## **4-H Youth/Volunteer Enrollment Process**

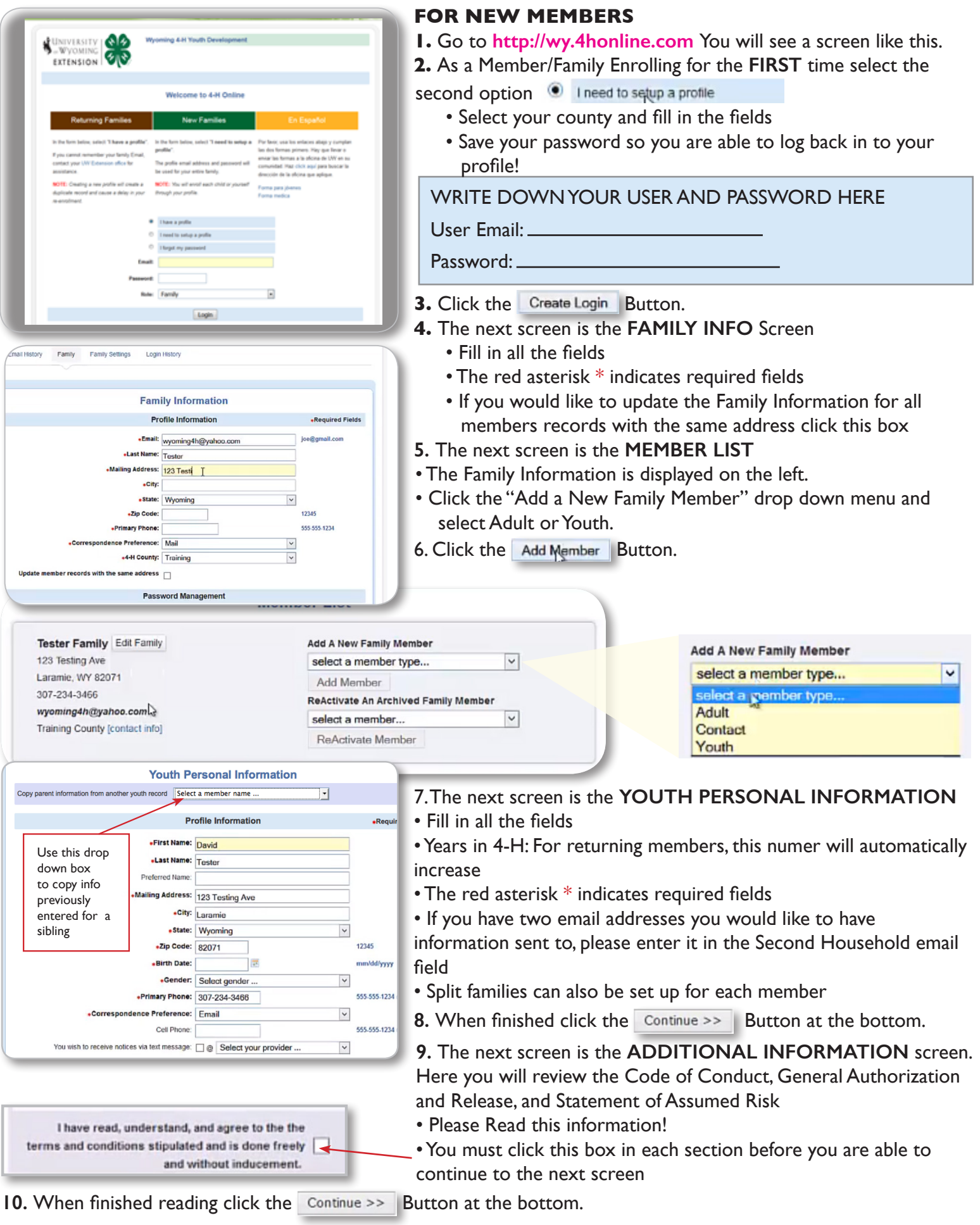

## **11.** The next screen is the **HEALTH FORM**

- Here you will first verify if you have any of the following health conditions: diabetes, asthma, heart trouble, high blood pressure, seizures, or fainting spells. Select **Yes** or **No**
- In the Following fields you will note the following information:
	- Explanation of the conditions listed above, if any
	- Allergies/reactions to Drugs/Medicine
	- Allergies/Reactions to Foods
	- Allergies/Reactions to Things in Nature
	- List medications
	- Specify additional Health information

## **NOW THE FUN PART.**

## **12.** The **PARTICIPATION** screen.

• Here you will add Clubs and Projects for each member/leader

- **13.** First select your **CLUB(s)** from the drop down menu.
- 14. Click the Add C<sub>K</sub>b Button. You will see your club selection added to the Club list.

• You can add additional clubs by repeating the steps above.

- 15. When finished adding clubs click the  $\vert$  Continue >>  $\vert$  Button at the bottom.
	- **16.** Next you will **ADD A PROJECT(S)**
	- **17.** Select the club from the drop down menu.
	- 18. Pick a project from the list
	- 19. Selects Year in Project
		- *•* For returning Members the years in project will automatically increase
	- 20. Click the Add Project Button. You will see your project selection added to the Project List.
		- You can add additional projects by repeating the steps above.
- 21**. When you are finished adding clubs and projects** Click the Submit Enrollment Button.

Once you have Submitted an Enrollment you will then be taken back to the **MEMBER LIST** screen

You can then enroll new 4-H Members or Volunteers using the same steps.

Your enrollment will be sent to the County Extension Office where they will review and approve/activate your profile, or return your enrollment to you for changes/additional information.

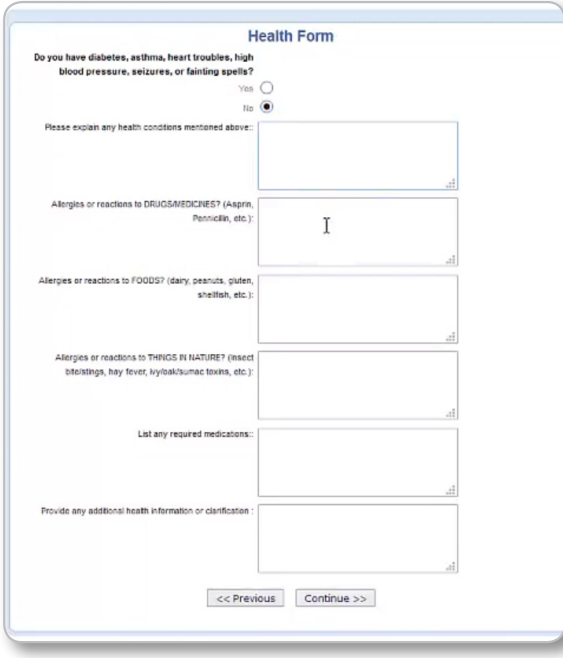

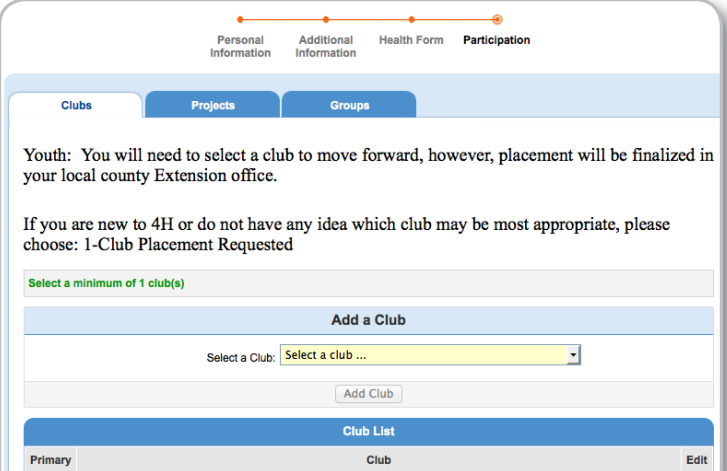

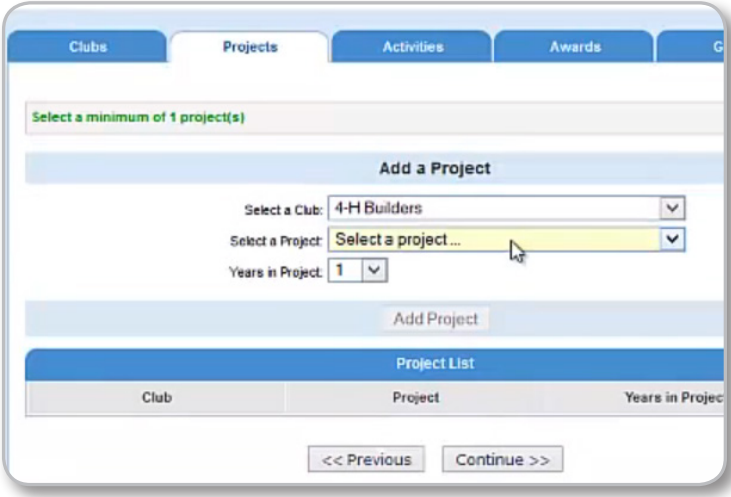